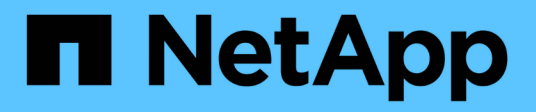

# **Install the SnapCenter Custom Plug-ins**

SnapCenter Software 5.0

NetApp July 18, 2024

This PDF was generated from https://docs.netapp.com/us-en/snapcenter-50/protectscc/task\_add\_hosts\_and\_install\_plug\_in\_packages\_on\_remote\_hosts\_scc.html on July 18, 2024. Always check docs.netapp.com for the latest.

# **Table of Contents**

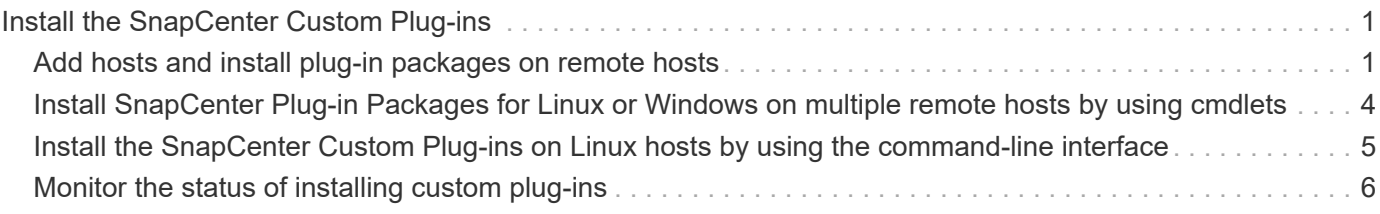

# <span id="page-2-0"></span>**Install the SnapCenter Custom Plug-ins**

# <span id="page-2-1"></span>**Add hosts and install plug-in packages on remote hosts**

You must use the SnapCenterAdd Host page to add hosts, and then install the plug-in packages. The plug-ins are automatically installed on the remote hosts. You can add a host and install the plug-in packages either for an individual host or for a cluster.

## **Before you begin**

- You should be a user that is assigned to a role that has the plug-in install and uninstall permissions, such as the SnapCenter Admin role.
- You should ensure that the message queueing service is running.
- If you are using group Managed Service Account (gMSA), you should configure gMSA with administrative privileges.

[Configure group Managed Service Account on Windows Server 2012 or later for custom applications](https://docs.netapp.com/us-en/snapcenter-50/protect-scc/task_configure_gMSA_on_windows_server_2012_or_later.html)

## **About this task**

You cannot add a SnapCenter Server as a plug-in host to another SnapCenter Server.

If you install plug-ins on a cluster (WSFC), the plug-ins are installed on all of the nodes of the cluster.

### **Steps**

- 1. In the left navigation pane, select **Hosts**.
- 2. Verify that the **Managed Hosts** tab is selected at the top.
- 3. Select **Add**.
- 4. In the Hosts page, perform the following actions:

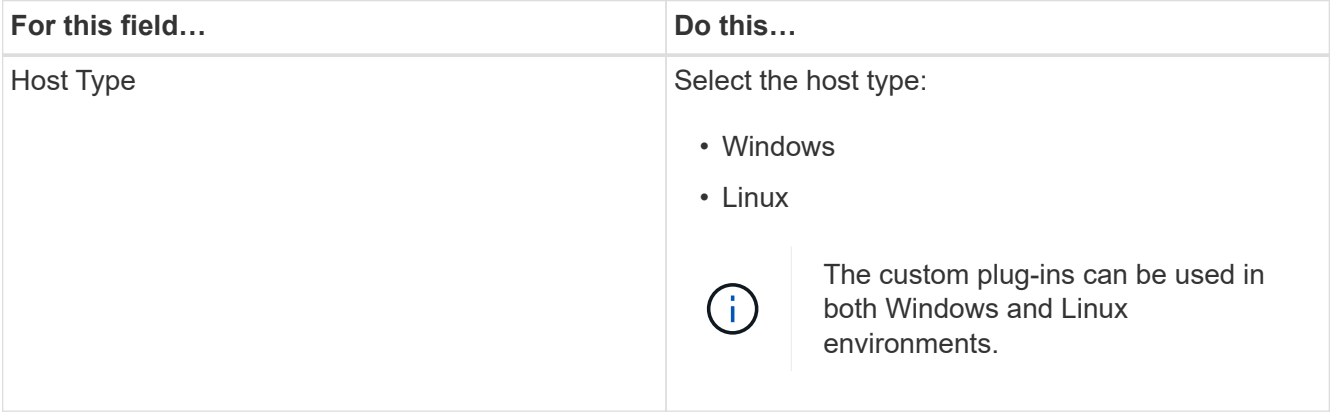

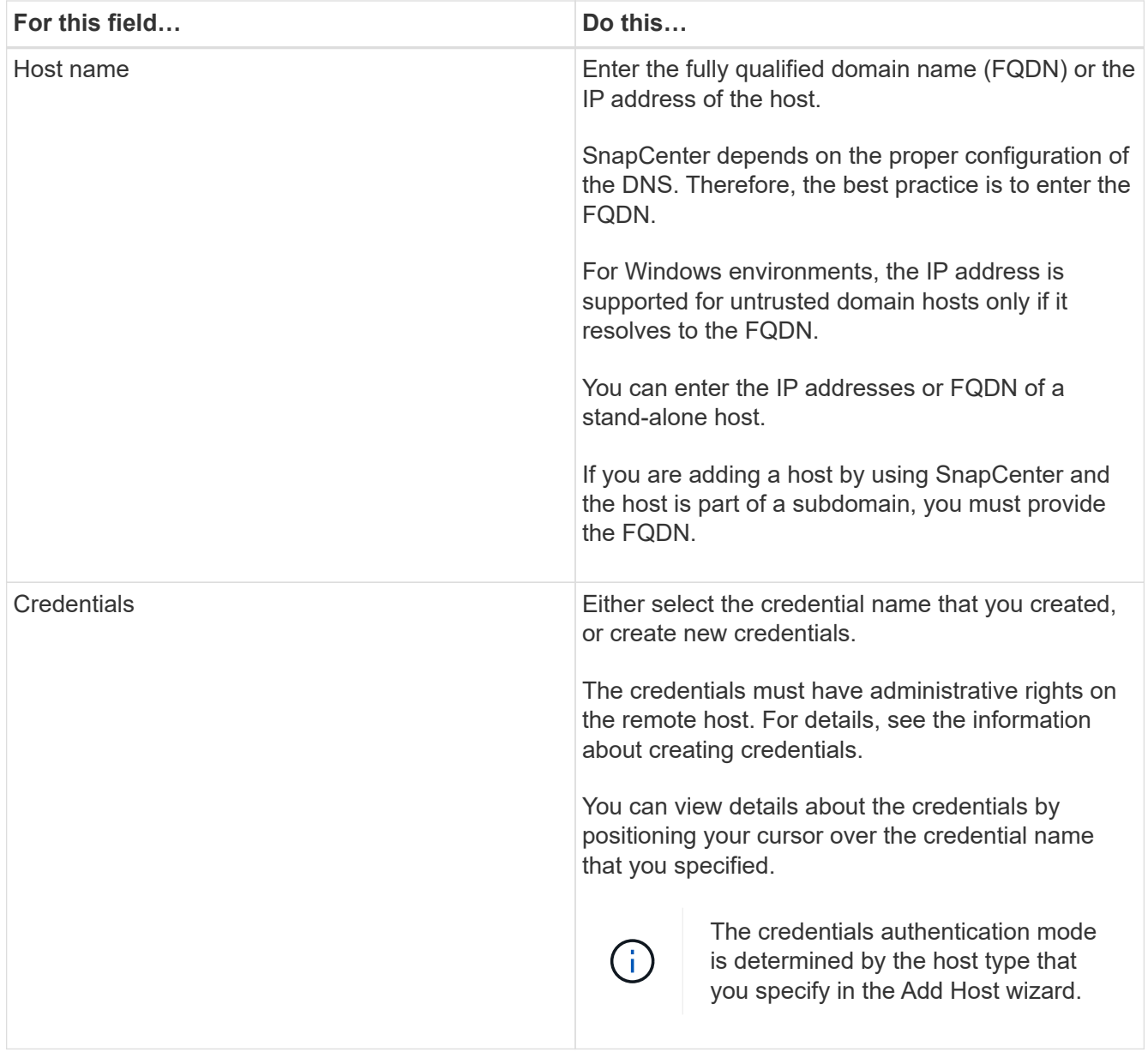

5. In the **Select Plug-ins to Install** section, select the plug-ins to install.

# 6. (Optional) Select **More Options**.

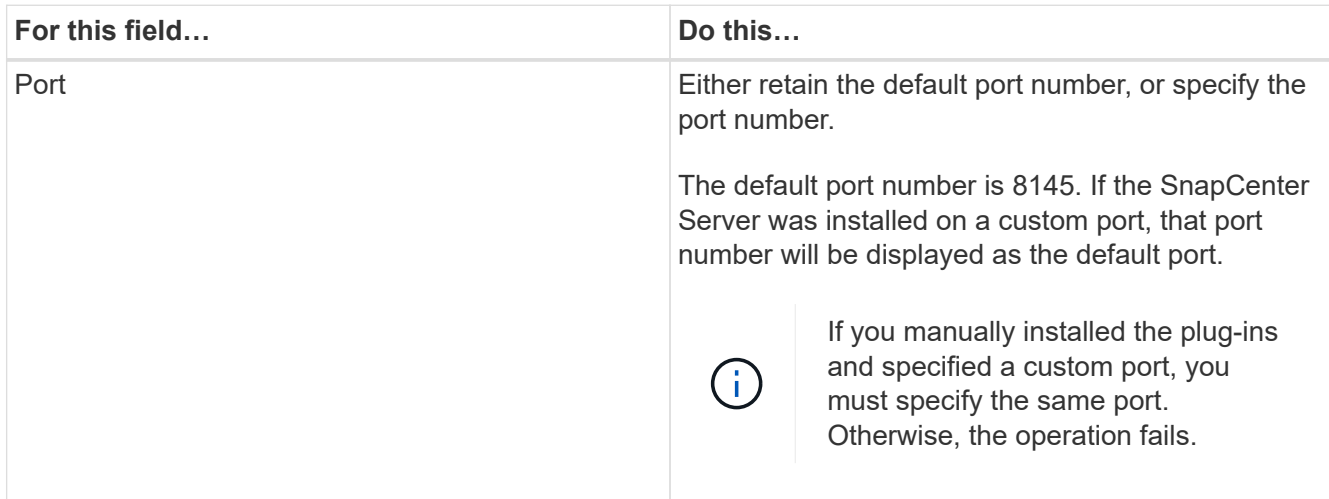

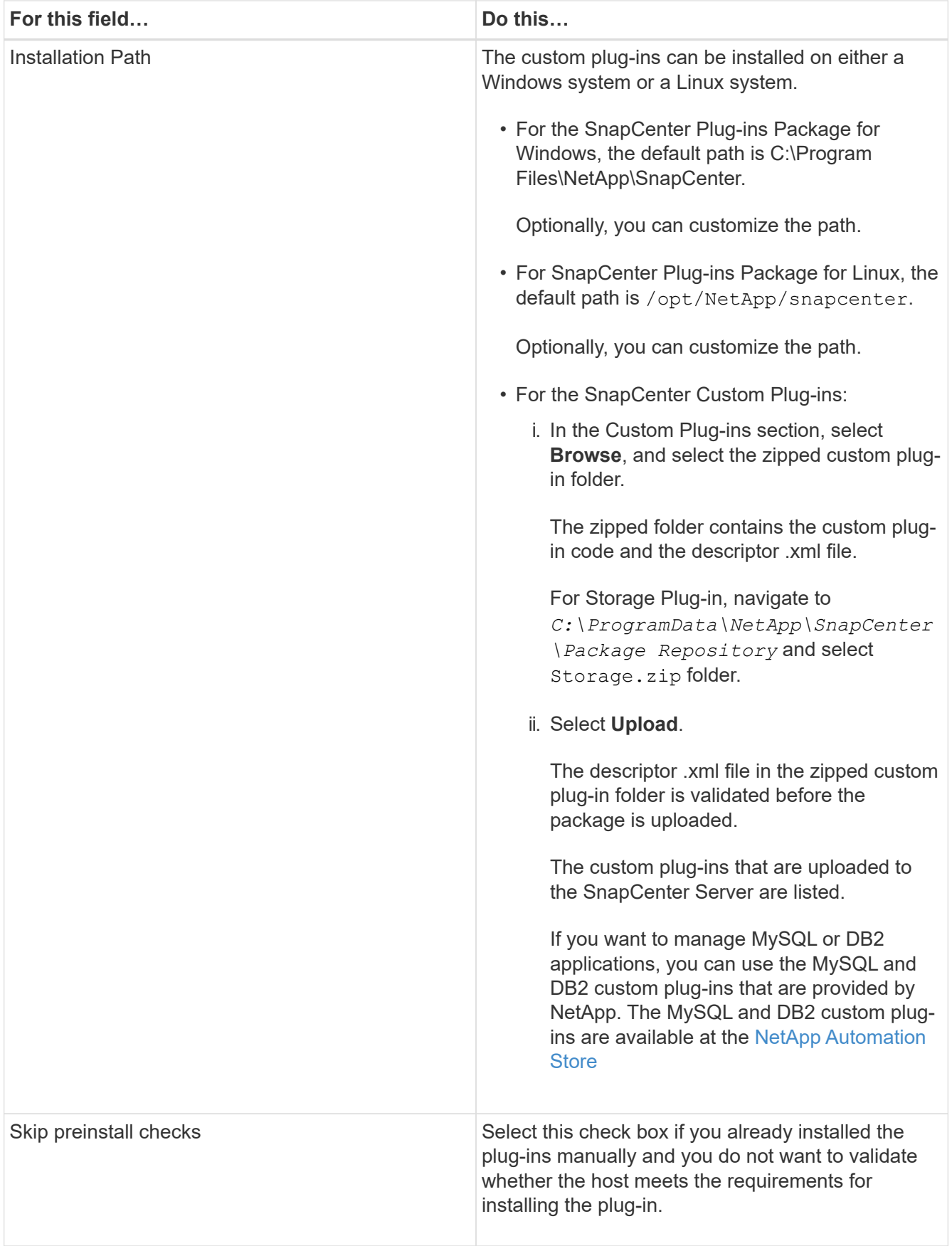

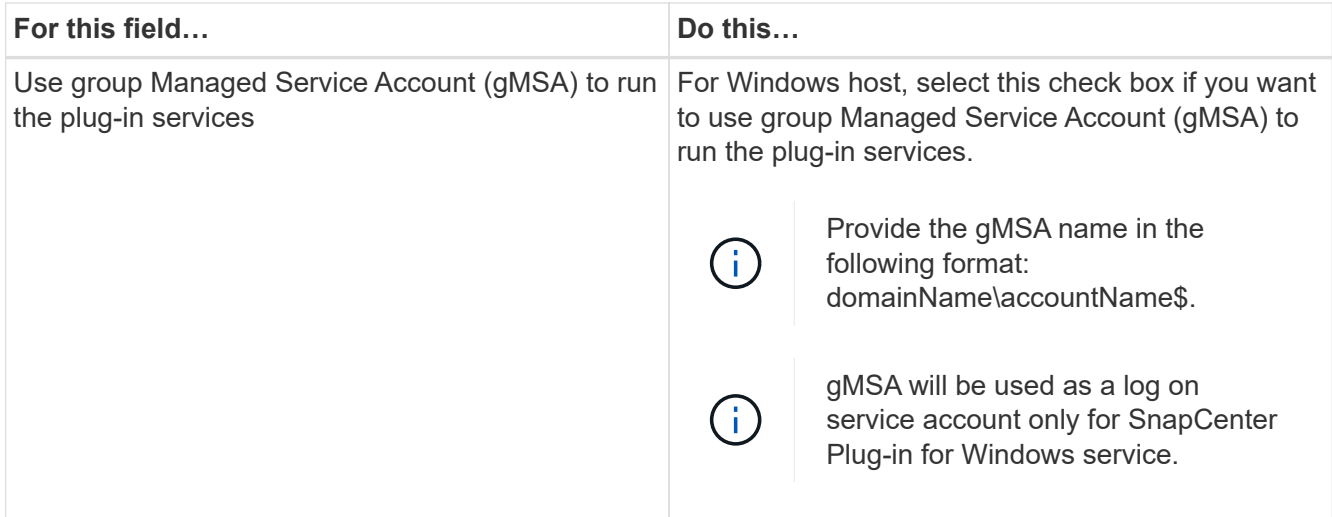

### 7. Select **Submit**.

If you have not selected the **Skip prechecks** checkbox, the host is validated to verify whether the host meets the requirements for installing the plug-in. The disk space, RAM, PowerShell version, .NET version, location (for Windows plug-ins), and Java version (for Linux plug-ins) are validated against the minimum requirements. If the minimum requirements are not met, appropriate error or warning messages are displayed.

If the error is related to disk space or RAM, you can update the web.config file located at C:\Program Files\NetApp\SnapCenter WebApp to modify the default values. If the error is related to other parameters, you must fix the issue.

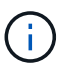

In an HA setup, if you are updating web.config file, you must update the file on both nodes.

8. If host type is Linux, verify the fingerprint, and then select **Confirm and Submit**.

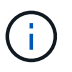

Fingerprint verification is mandatory even if the same host was added earlier to SnapCenter and the fingerprint was confirmed.

9. Monitor the installation progress.

The installation-specific log files are located at /custom\_location/snapcenter/ logs.

# <span id="page-5-0"></span>**Install SnapCenter Plug-in Packages for Linux or Windows on multiple remote hosts by using cmdlets**

You can install the SnapCenter Plug-in Packages for Linux or Windows on multiple hosts simultaneously by using the Install-SmHostPackage PowerShell cmdlet.

#### **Before you begin**

The user adding a host should have the administrative rights on the host.

### **Steps**

1. Launch PowerShell.

- 2. On the SnapCenter Server host, establish a session using the Open-SmConnection cmdlet, and then enter your credentials.
- 3. Install the plug-in on multiple hosts using the Install-SmHostPackage cmdlet and the required parameters.

The information regarding the parameters that can be used with the cmdlet and their descriptions can be obtained by running *Get-Help command\_name*. Alternatively, you can also refer to the [SnapCenter](https://library.netapp.com/ecm/ecm_download_file/ECMLP2886895) [Software Cmdlet Reference Guide](https://library.netapp.com/ecm/ecm_download_file/ECMLP2886895).

You can use the -skipprecheck option when you have installed the plug-ins manually and do not want to validate whether the host meets the requirements to install the plug-in.

4. Enter your credentials for remote installation.

# <span id="page-6-0"></span>**Install the SnapCenter Custom Plug-ins on Linux hosts by using the command-line interface**

You should install the SnapCenter Custom Plug-ins by using the SnapCenter user interface (UI). If your environment does not allow remote installation of the plug-in from the SnapCenter UI, you can install the custom plug-ins either in console mode or in silent mode by using the command-line interface (CLI).

# **Steps**

1. Copy the SnapCenter Plug-ins Package for Linux installation file (snapcenter linux host plugin.bin) from C:\ProgramData\NetApp\SnapCenter\Package Repository to the host where you want to install the custom plug-ins.

You can access this path from the host where the SnapCenter Server is installed.

- 2. From the command prompt, navigate to the directory where you copied the installation file.
- 3. Install the plug-in: path to installation bin file/snapcenter linux host plugin.bin -i silent -DPORT=port number for host -DSERVER IP=server name or ip address -DSERVER HTTPS PORT=port number for server
	- -DPORT specifies the SMCore HTTPS communication port.
	- -DSERVER\_IP specifies the SnapCenter Server IP address.
	- -DSERVER\_HTTPS\_PORT specifies the SnapCenter Server HTTPS port.
	- -DUSER\_INSTALL\_DIR specifies the directory where you want to install the SnapCenter Plug-ins Package for Linux.
	- DINSTALL\_LOG\_NAME specifies the name of the log file.

```
/tmp/sc-plugin-installer/snapcenter_linux_host_plugin.bin -i silent
-DPORT=8145 -DSERVER_IP=scserver.domain.com -DSERVER_HTTPS_PORT=8146
-DUSER_INSTALL_DIR=/opt
-DINSTALL LOG NAME=SnapCenter Linux Host Plugin Install 2.log
-DCHOSEN_FEATURE_LIST=CUSTOM
```
4. Add the host to the SnapCenter Server using the Add-Smhost cmdlet and the required parameters.

The information regarding the parameters that can be used with the command and their descriptions can be obtained by running *Get-Help command\_name*. Alternatively, you can also refer to the [SnapCenter](https://library.netapp.com/ecm/ecm_download_file/ECMLP2886895) [Software Cmdlet Reference Guide](https://library.netapp.com/ecm/ecm_download_file/ECMLP2886895).

5. Log in to SnapCenter and upload the custom plug-in from the UI or by using PowerShell cmdlets.

You can upload the custom plug-in from the UI by referring to [Add hosts and install plug-in packages on](#page-2-1) [remote hosts](#page-2-1) section.

The SnapCenter cmdlet help and the cmdlet reference information contain more information about PowerShell cmdlets.

[SnapCenter Software Cmdlet Reference Guide.](https://library.netapp.com/ecm/ecm_download_file/ECMLP2886895)

# <span id="page-7-0"></span>**Monitor the status of installing custom plug-ins**

You can monitor the progress of SnapCenter plug-in package installation by using the Jobs page. You might want to check the progress of installation to determine when it is complete or if there is an issue.

#### **About this task**

The following icons appear on the Jobs page and indicate the state of the operation:

- $\circ$ In progress
- Completed successfully
- **x** Failed
- Completed with warnings or could not start due to warnings
- Queued

#### **Steps**

•

•

- 1. In the left navigation pane, click **Monitor**.
- 2. In the **Monitor** page, click **Jobs**.
- 3. In the **Jobs** page, to filter the list so that only plug-in installation operations are listed, do the following:
	- a. Click **Filter**.
	- b. Optional: Specify the start and end date.
	- c. From the Type drop-down menu, select **Plug-in installation**.
	- d. From the Status drop-down menu, select the installation status.
	- e. Click **Apply**.
- 4. Select the installation job and click **Details** to view the job details.
- 5. In the **Job Details** page, click **View logs**.

## **Copyright information**

Copyright © 2024 NetApp, Inc. All Rights Reserved. Printed in the U.S. No part of this document covered by copyright may be reproduced in any form or by any means—graphic, electronic, or mechanical, including photocopying, recording, taping, or storage in an electronic retrieval system—without prior written permission of the copyright owner.

Software derived from copyrighted NetApp material is subject to the following license and disclaimer:

THIS SOFTWARE IS PROVIDED BY NETAPP "AS IS" AND WITHOUT ANY EXPRESS OR IMPLIED WARRANTIES, INCLUDING, BUT NOT LIMITED TO, THE IMPLIED WARRANTIES OF MERCHANTABILITY AND FITNESS FOR A PARTICULAR PURPOSE, WHICH ARE HEREBY DISCLAIMED. IN NO EVENT SHALL NETAPP BE LIABLE FOR ANY DIRECT, INDIRECT, INCIDENTAL, SPECIAL, EXEMPLARY, OR CONSEQUENTIAL DAMAGES (INCLUDING, BUT NOT LIMITED TO, PROCUREMENT OF SUBSTITUTE GOODS OR SERVICES; LOSS OF USE, DATA, OR PROFITS; OR BUSINESS INTERRUPTION) HOWEVER CAUSED AND ON ANY THEORY OF LIABILITY, WHETHER IN CONTRACT, STRICT LIABILITY, OR TORT (INCLUDING NEGLIGENCE OR OTHERWISE) ARISING IN ANY WAY OUT OF THE USE OF THIS SOFTWARE, EVEN IF ADVISED OF THE POSSIBILITY OF SUCH DAMAGE.

NetApp reserves the right to change any products described herein at any time, and without notice. NetApp assumes no responsibility or liability arising from the use of products described herein, except as expressly agreed to in writing by NetApp. The use or purchase of this product does not convey a license under any patent rights, trademark rights, or any other intellectual property rights of NetApp.

The product described in this manual may be protected by one or more U.S. patents, foreign patents, or pending applications.

LIMITED RIGHTS LEGEND: Use, duplication, or disclosure by the government is subject to restrictions as set forth in subparagraph (b)(3) of the Rights in Technical Data -Noncommercial Items at DFARS 252.227-7013 (FEB 2014) and FAR 52.227-19 (DEC 2007).

Data contained herein pertains to a commercial product and/or commercial service (as defined in FAR 2.101) and is proprietary to NetApp, Inc. All NetApp technical data and computer software provided under this Agreement is commercial in nature and developed solely at private expense. The U.S. Government has a nonexclusive, non-transferrable, nonsublicensable, worldwide, limited irrevocable license to use the Data only in connection with and in support of the U.S. Government contract under which the Data was delivered. Except as provided herein, the Data may not be used, disclosed, reproduced, modified, performed, or displayed without the prior written approval of NetApp, Inc. United States Government license rights for the Department of Defense are limited to those rights identified in DFARS clause 252.227-7015(b) (FEB 2014).

### **Trademark information**

NETAPP, the NETAPP logo, and the marks listed at<http://www.netapp.com/TM>are trademarks of NetApp, Inc. Other company and product names may be trademarks of their respective owners.